# WINGS of PREY-

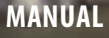

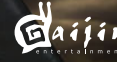

**Caiss Coplay** 

 "Wings of Prey" is based around the large-scale aerial combat and ground military operations of World War II. Players can participate in some of the war's most famous battles piloting fighters, battle planes and bombers across a range of thrilling missions. There are six theatres of war to engage in – The Battle of Britain, Stalingrad, Ardennes, Berlin, Sicily and Korsun' representing the main airborne battles of World War II in Europe.

"Wings of Prey" also boasts an all new damage effects engine as well as advanced environmental visuals enriching the game play. "Wings of Prey" features hundreds of airplanes taking part in air battles. The unique environmental engine also produces highly detailed, realistic landscapes that allow players to see breathtaking ground support actions.

Visit the game's official website for the latest news! http://airwargame.com/

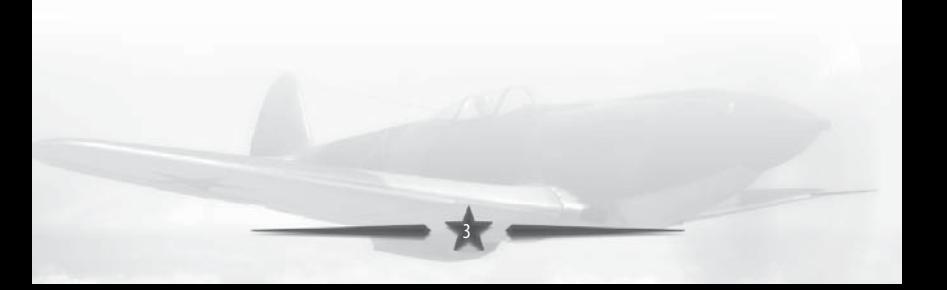

# **Contents**

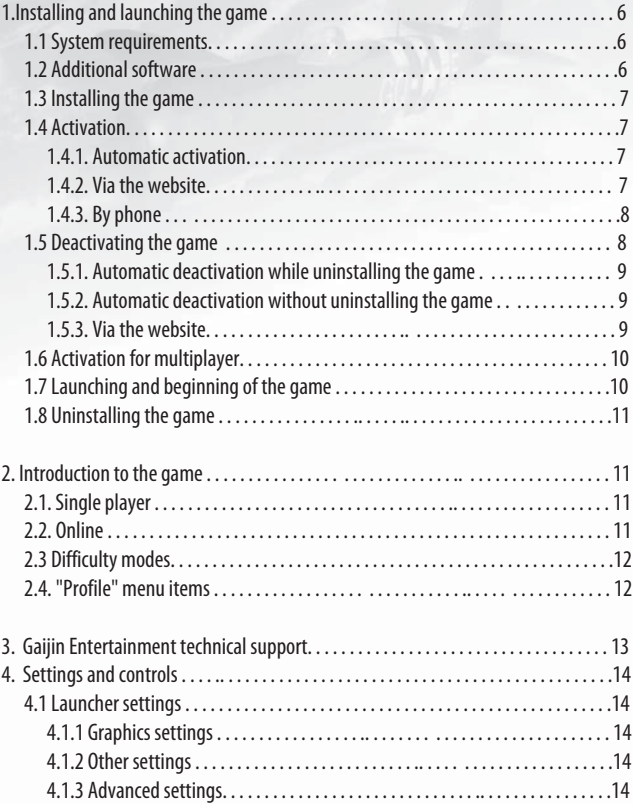

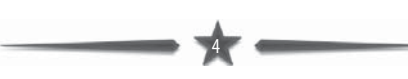

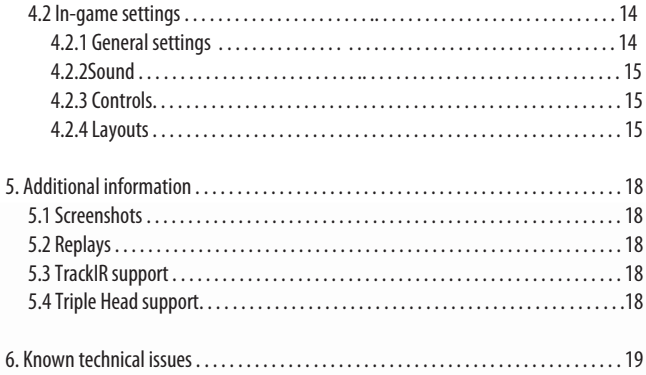

 $\overline{\mathbf{5}}$ 

# **1. Installing and launching the game**

# **1.1 System requirements**

#### Minimum

Processor: Intel Pentium 4 3200 MHz (or analogous) RAM: 1024 MB Graphics card: NVIDIA GeForce 7600 256 MB or ATI Radeon X1650 256 MB Hard disk space: 10 GB free disk space for game files Operating system: Microsoft Windows XP SP3, DirectX 9.0c Sound card: DirectX compatible (AC'97 or analogous) Internet connection: 56 kbits/sec Keyboard, mouse

# Recommended

Processor: Intel Core 2 Duo 2400 MHz (or analogous) RAM: 2048 MB Graphics card: NVIDIA GeForce GTS 250 512 MB or ATI Radeon 4850 512 MB Hard disk space: 10 GB free disk space for game files Operating system: Microsoft Windows XP SP3 with DirectX 9.0c, Microsoft Windows Vista SP1 / Microsoft Windows 7 Sound card: DirectX compatible (AC'97 or analogous) with 5.1 channel support Internet connection: 512 kbits/sec Keyboard, mouse, joystick

The game is not guaranteed to run on integrated graphics adapters and laptop computers.

ATTENTION! ATI Radeon X2100 and older graphic cards are not supported by the producer when used with Windows 7. More detailed information can be found on the producer's website.

# **1.2 Additional software**

You need to install additional programs on your computer for the game to run properly. You can install additional programs and drivers from the game disk or check for and download updates from the following websites:

6

Microsoft DirectX - http://www.microsoft.com/directx

# **1.3 Installing the game**

If you bought the electronic version at yuPlay:

Open the catalogue, where the game was unpacked. Then open redist catalogue and run setup.exe. Follow the instructions on the screen.

If you bought the electronic version at another portal: Run setup.exe. Follow the instructions on the screen. If you bought the game on disc:

Insert the disc in the DVD-ROM. If autorun is on, installation should start automatically. If autorun is off, run setup.exe file from the disc. Follow the instructions on the screen.

## **1.4 Activation**

The game is protected with online activation. Online activation of the game is registering the game version you purchased by entering a serial number. After the game is registered, it will not require the DVD disk to run.

When launching the game for the first time, you will need to activate it.

Please enter the serial number into the white box.

The serial number is inside the game box or (if the game was purchased in an online store) sent to you by e-mail. You can activate the serial number in one of the following ways:

# **1.4.1 Automatic activation (requires an Internet connection)**

After you enter the serial number, click Nextand wait for the activation to complete.

# **1.4.2 Activation by email**

Switch to the 'E-mail' tab in the activation selection window. Send the Serial Number and the Hardware Code to the indicated email. The reply message will contain an Activation Key that should be entered to the corresponding field of the application window, and then the "Next" button should be pressed

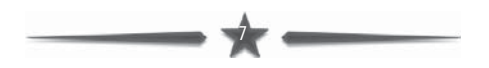

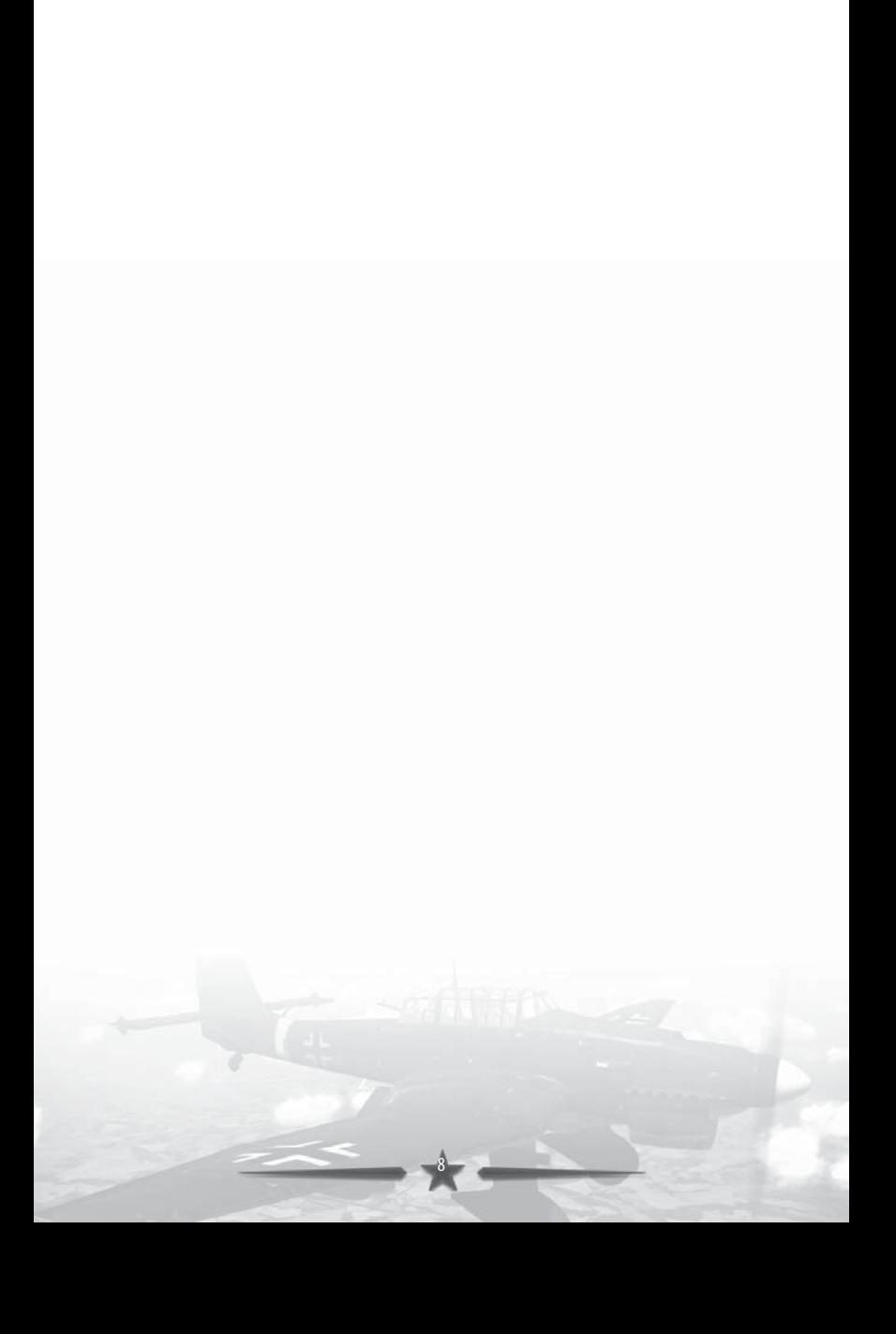

# **1.5 Deactivating the game**

To use the game on another computer, first you need to deactivate the existing copy of the game.

WARNING! You will not be able to run the game after deactivation. To run the game, you will need to re-activate it.

You can deactivate the game in one of the following ways:

#### **1.5.1 Automatic deactivation while uninstalling the game**

Start the game uninstall procedure (see the Uninstalling the game section). After it is completed, you will be suggested to deactivate the game on this computer.

#### **1.5.2 Automatic deactivation without uninstalling the game**

Use the "Deactivate game without uninstalling" shortcut in the game program group (Wings of Prey by default).

Click "Deactivate". In the next window, confirm your intention to deactivate the game. The protection system will connect to the server and automatically complete deactivation. Now you will be able to activate the game on another computer.

Just as with activation, deactivation can be performed by email.

# **1.6 Activation formultiplayer**

If you bought the electronic version at yuPlay.com, your game is already active in the Online mode, and all you have to do is to log in to the program by clicking "Log in" and enter your username and password for your yuPlay account.

If you bought the game in another place, follow these instructions:

To play online with other pilots, you need an account on yuPlay. Setting it up is very easy.

1. Run the game (default shortcut is in the «Wings of Prey» program folder).

- 2. Click on "Log in", then choose "New User".
- 3. Enter your e-mail address that you want to use for yuPlay registration, and click "OK".

4. Congratulations. You have just created an account at yuPlay, the password will be sent to the e-mail address you provided.

5. Now click on the "Game Activation" button and enter you activation code. This is the same code you entered when you activated your game in the system.

You can find the code in the disc case or it should have been given to you when you bought the digital version of the game.

6. When you enter the code, click "OK". You should have received access to the "Online" mode in the game menu.

# **1.7 Launching and beginning of the game**

To launch the game, use the "Wings of Prey" icon on your desktop or run the program from the Start menu (by default, the shortcut is located in the "Wings of Prey" program group). After that, an autorun and game settings window will appear. In it, click "Launch game".

## Auto savina

The game automatically saves your progress upon successful completion of each mission.

# **1.8 Uninstalling the game**

To uninstall the game, open the Control Panel and select "Add/remove programs". Select "Wings of Prey" from the programs list and click "Remove". You can also use the "Uninstall game" icon in the Start -> Programs menu. After the uninstallation is completed, you will be suggested to deactivate the game (see the "Deactivating the game" section).

# **2. Introduction to the game**

The Wings of Prey game allows you to take part in battles of World War II as a pilot of a fighter, ground attack aircraft, or bomber. You will be able to fly as far as Berlin, engaging in numerous air combats reproduced in the game, or compete with other virtual pilots in multiplayer matches to show your skill.

# **2.1 Single player**

## **Tutorial**

A tutorial that allows you to quickly master the basics of aircraft control and air combat.

## Campaign

Combat missions from 1940 to 1945 that are connected by a storyline that tells of three pilots fighting against the Nazis.

#### Single missions

This section contains various mission types you will be suggested to complete in all combat theaters in the game.

## **Training**

Select an aircraft for yourself and your enemy, choose a time and place of action and many other details and engage the enemy in an air combat.

## **2.2 Online**

## **Dogfight**

You and your plane versus all. In the chaos of battle, no one can ensure their safety, anyone can be shot down. The match is won by the player that scores more points by destroying other players' aircraft.

## Team Battle

Allies versus Axis. The two teams clash each other in an air combat where team work is vital to victory. The team that achieves more victories wins the match.

# Strike

In this mode, each team has several ground targets. Balancing between defense and attack, you need to bring victory to your team by destroying as many enemy targets as possible within a given timeframe.

# Capture Airfields

A team deathmatch for an airfield. The only way to win is to land on the runway while being hailed by enemy fire and prevent the enemy from doing the same to keep the airfield in your possession as long as possible. Командная битва за аэродром, единствен совершить посадку на полосе под градом вражеских снарядов и не позволить сделать это противнику, удерживая аэродром своим как можно больше времени.

# **2.3 Difficulty modes**

The Wings of Prey game has three difficulty modes:

The Arcade mode allows you to take part in crucial battles at the Western and Eastern fronts of the European combat theater using the minimum knowledge essential for controlling various combat aircraft. All planes have true-to-life basic flight and armament characteristics.

The Realistic mode allows you to feel various aspects of controlling a combat aircraft, which makes survival in an intense combat more difficult.

The Simulator mode allows you to fly and fight battles by relying only on what you see with your eyes, and get a comprehensive idea of controlling a combat aircraft.

# **2.4 "Profile" menu items**

# **Settings** You can adjust controls, sound settings, units of measurement etc.

## Hangar

This section contains all aircraft available to you and a brief summary on each of them.

## Encyclopedia

This section contains informational material on game modes, combat tactics, and combat theaters in the game.

#### **Pilots**

As you walk through the campaign, you will gain access to biographies of pilots you complete missions with.

#### Replays

After completing a mission or ending a multiplayer match, the game will suggest saving the replay of that event. After saving a replay, you can always view it by selecting the respective menu item. Replays are saved to and played back from the folder: [My Documents\My Games\Wings of Prey\Replays]. You can exchange replays with your friends, make them accessible on the Internet, or download other pilots' replays to learn their skill.

WARNING! Gaijin Entertainment recommends that you use caution when downloading files from the Internet, especially from sources unknown to you. Please be sure to check all files with an antivirus program. Gaijin Entertainment may not be held responsible for any damage caused by files downloaded as replays for the Wings of Prey game.

# 3. Gaijin Entertainment technical support

You can always receive professional support if you have questions about "Wings of Prey". Just send your questions to: support@gaijin.ru In your e-mail you must include the following details: a detailed description of the problem; please also attach the config file dxdiag.txt

How to create a config file dxdiag.txt: Click on the "Start" button, choose "Run..." in Start Menu, enter "dxdiag" (without quotation marks) in the text field and click "OK". Click on "Save all Information..." in the bottom-right of the screen. Save dxdiag.txt file on your Desktop or a place of your choice.

«Gaijin Entertainment» technical support does not provide information on how to pass game levels, etc.

For advice on this subject, please go to the official "Wings of Prey" forum:

http://forum.yuplay.com/index.php?showforum=8

Please remember that this forum is not a part of the technical support of the «Gaijin Entertainment» company and it does not provide support on technical issues.

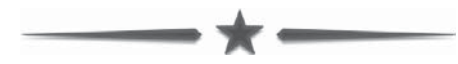

# **4. Settings and controls**

# **4.1 Launcher settings**

# **4.1.1 Graphics settings**

It is recommended that you set the game resolution to a value greater than 1024 x 768 pixels with vertical sync and high graphics settings only if your computer meets the recommended system requirements.

# **4.1.2 Other settings**

You can enable and disable the sound and adjust mouse and wheel sensitivity.

# **4.1.3 Advanced settings**

If you could not find a suitable configuration in the "Graphics settings", you can try and create your own configuration by enabling or disabling additional effects.

# **4.2 In-game settings**

# **4.2.1 General settings**

In this section, you can adjust the following settings: axis inversion, subtitles, units of measurement, rudder sensitivity, and others.

## **4.2.2 Sound**

Here, you can adjust the volume of all sound sources in this section.

#### **4.2.3 Controls**

Beside the keyboard, the game supports the gamepad, mouse, and joystick. These keys are assigned by default. You can set the controls according to your preferences. Listed are only basic actions; a complete list is provided in the game.

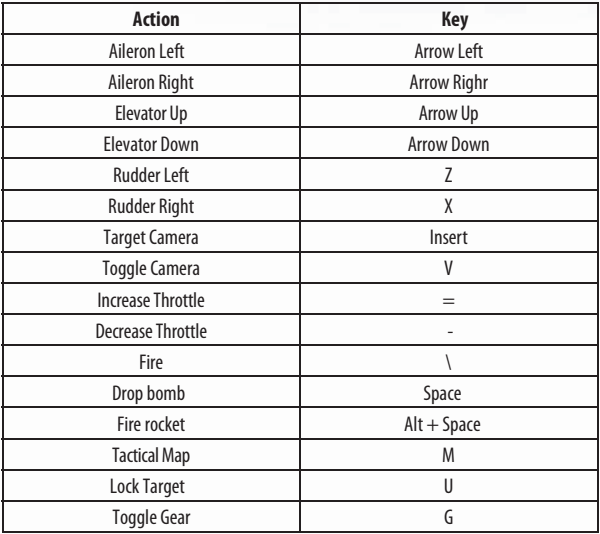

#### **4.2.4 Layouts**

Beside the default layout, there are layouts for some joystick models. You can choose one of these layouts from the Profile - Settings - Controls - Key Settings - Select Layout menu

It is recommended you use Thrustmaster® joysticks to play Wings of Prey.

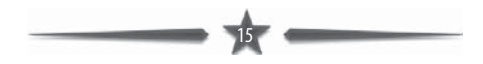

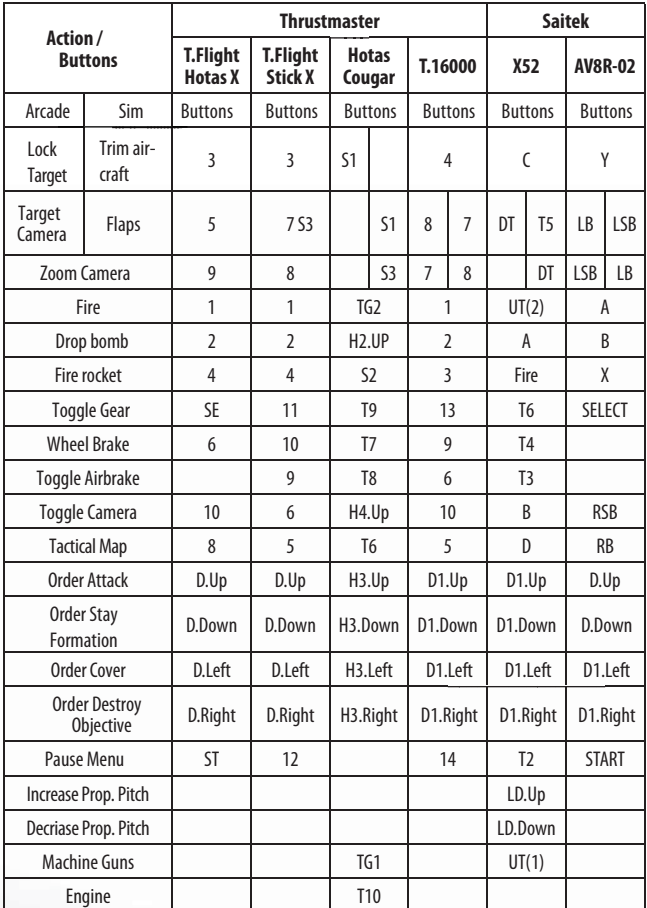

Also, the game contains layouts for Microsoft Xbox 360 Controller for Windows and DVTech JA165. You can view the key settings for these layouts in the game.

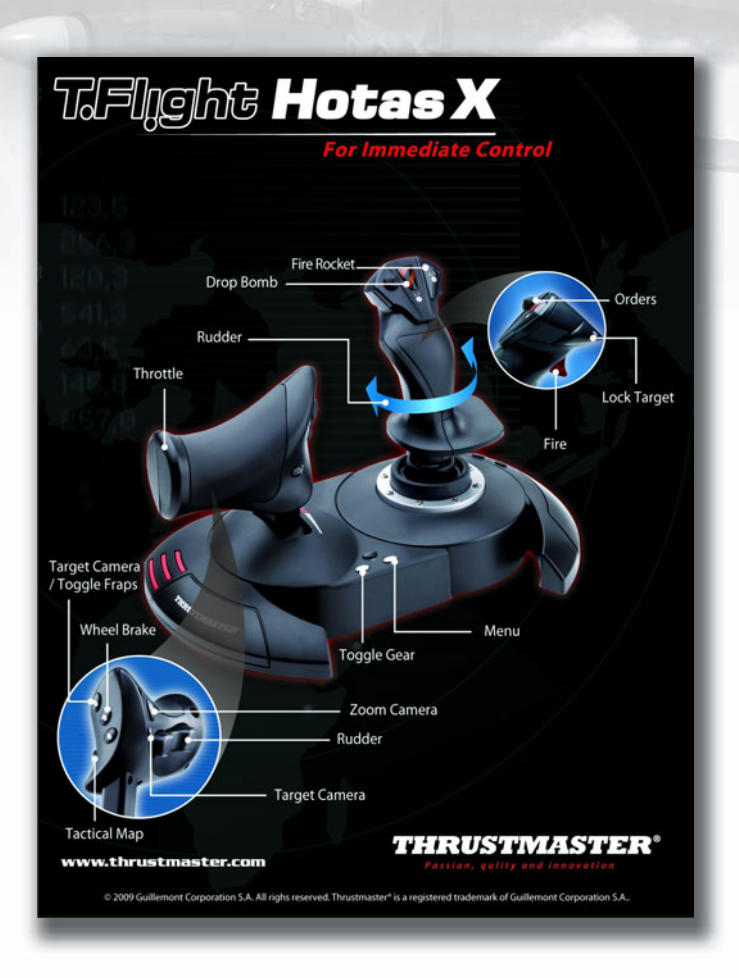

# **5. Additional information**

# **5.1 Screenshots**

You can make a screenshot at any moment by pressing the Print Screen key on your keyboard. The images will be saved to the folder: [My Documents/My Games/Wings of Prey/Screenshots].

# **5.2 Replays**

After completing a mission or ending a multiplayer match, the game will suggest saving the replay of that event. After saving a replay, you can always view it by selecting the respective menu item. Replays are saved to and played back from the folder: [My Documents\My Games\Wings of Prey\Replays]. You can exchange replays with your friends, make them accessible on the Internet, or download other pilots' replays to learn their skill.

WARNING! Gaijin Entertainment recommends that you use caution when downloading files from the Internet, especially from sources unknown to you. Please be sure to check all files with an antivirus program. Gaijin Entertainment may not be held responsible for any damage caused by files downloaded as replays for the Wings of Prey game.

# **5.3 TrackIR support**

TrackIR is one of the most widespread head tracking systems for personal computers. To use TrackIR in Wings of Prey, you need to install TrackIR Software Version 4.1.037 or higher on your computer, including the latest updates of game profiles (the gamelist should contain the name "Wings of Prey"). You can download the latest version of TrackIR Software from http://www.naturalpoint.com/trackir. Wings of Prey supports all 6 DOF of TrackIR.

# **5.4 Triple Head support**

Triple Head is a technology that allows grouping multiple monitors into a single virtual display by means of a special adapter. The game automatically recognizes such monitors and enables all necessary settings.

# **6. Known technical issues**

NewView program is not compatible with the "Wings of Prey" game. If you have NewView installed on your computer and you encounter problems while running the game, please turn off NewView.

These internet ports must be open for Multiplayer: UDP 6585-6588.

If the game is running too slowly:

- •select lower graphics settings;
- try changing graphics adapter settings;
- disable the antivirus program and other applications

that are using the computer's resources;

• perform a defragmentation of the hard disk.

Should sound issues arise, it is recommended you install new sound card drivers or disable hardware sound acceleration in the computer settings.

© 2009 Gaijin Entertainment. Dagor Engine 3 © 2009 Dagor Technologies. FMOD Ex sound system Copyright © 2004-2009 Firelight Technologies, Pty, Ltd. Ogg Vorbis Copyright © 1994-2002, Xiph.org Foundation; Theora Copyright © 2002-2005, Xiph.org Foundation. Squirrel Copyright © 2003-2006 Alberto Demichelis. Lua Copyright © 2003-2004 Tecgraf, PUC-Rio. ® 2009 Guillemot Corporation S.A. All rights reserved. Thrustmaster® is a registered trademark of Guillemot Corporation S.A. TrackIR, TrackIR 4 & TrackIR 4-Pro, TrackIR 5, Vector and NaturalPoint are trademarks of NaturalPoint Inc.

 $\vec{a}$ 

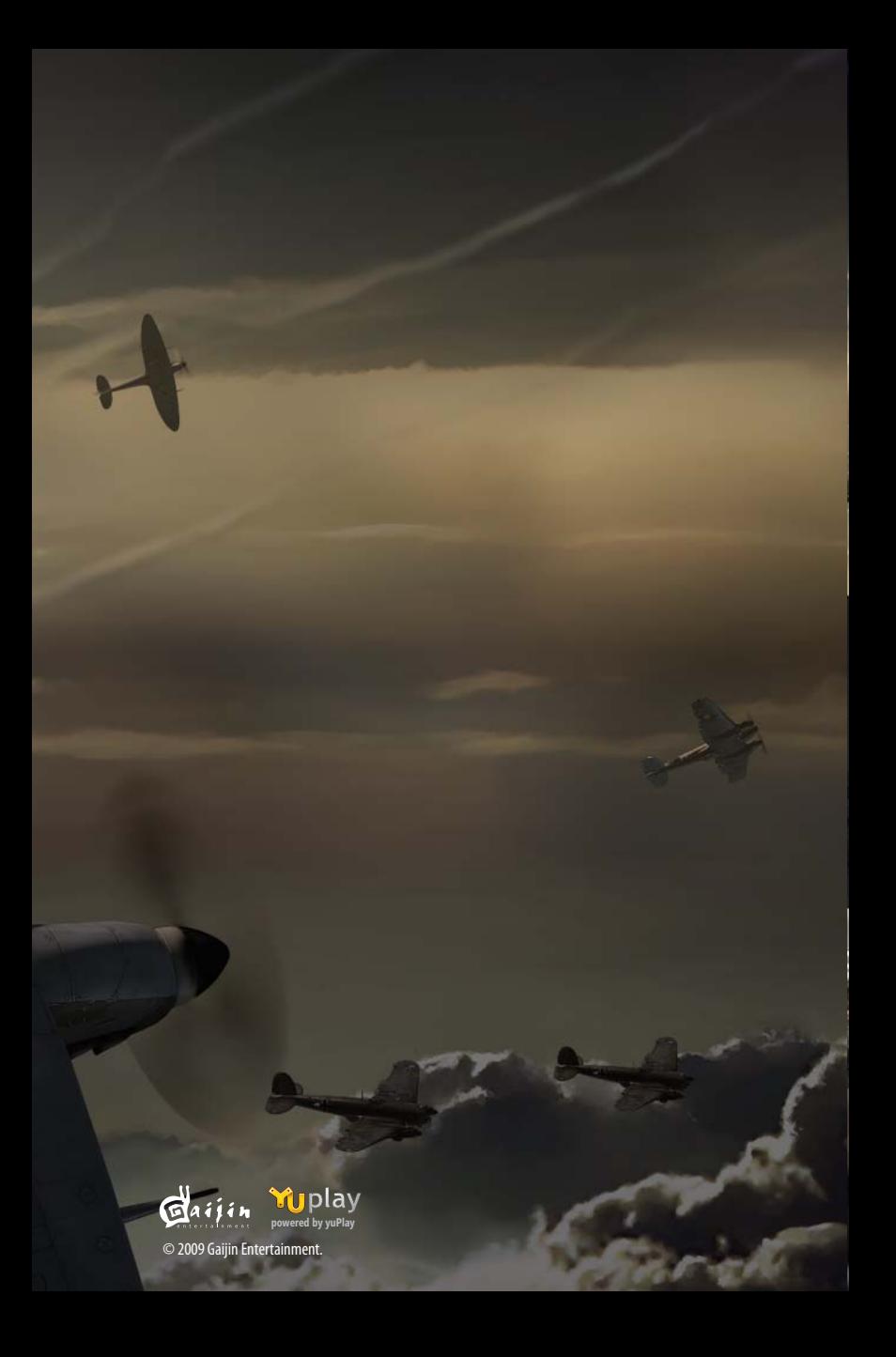